# **共用機器管理システム SimpRent**

## **機器の予約・利用(1) 機器利用予約 編**

**研究・産学連携推進機構 機器分析センター**

### **【機器の予約方法・利用方法 】**

- 1. SimpRentトップページ(スライド2)
- 2. 機器利用予約(スライド3~11)
- 3. 予約の変更・削除方法(スライド12)
- 4. <予約時間前>予約の変更・削除(スライド13~15)
- 5. <予約時間中>予定よりも早く利用を終了するとき(スライド16~17)
- 6. <予約時間中>利用時間を延長するとき(スライド18~20)
- 7. <予約時間後>利用時間を修正するとき(スライド21~24)
- 8. スマートフォンによる<予約時間中>早期終了・延長 <予約時間後>修正依頼(スライド25)

## **【SimpRent ログイン】**

SimpRentログイン画面で、利用者登録時に決めたユーザーIDとPWを入力してください。 SimpRentログイン画面URL: https://msse.med.gunma-u.ac.jp/users/login

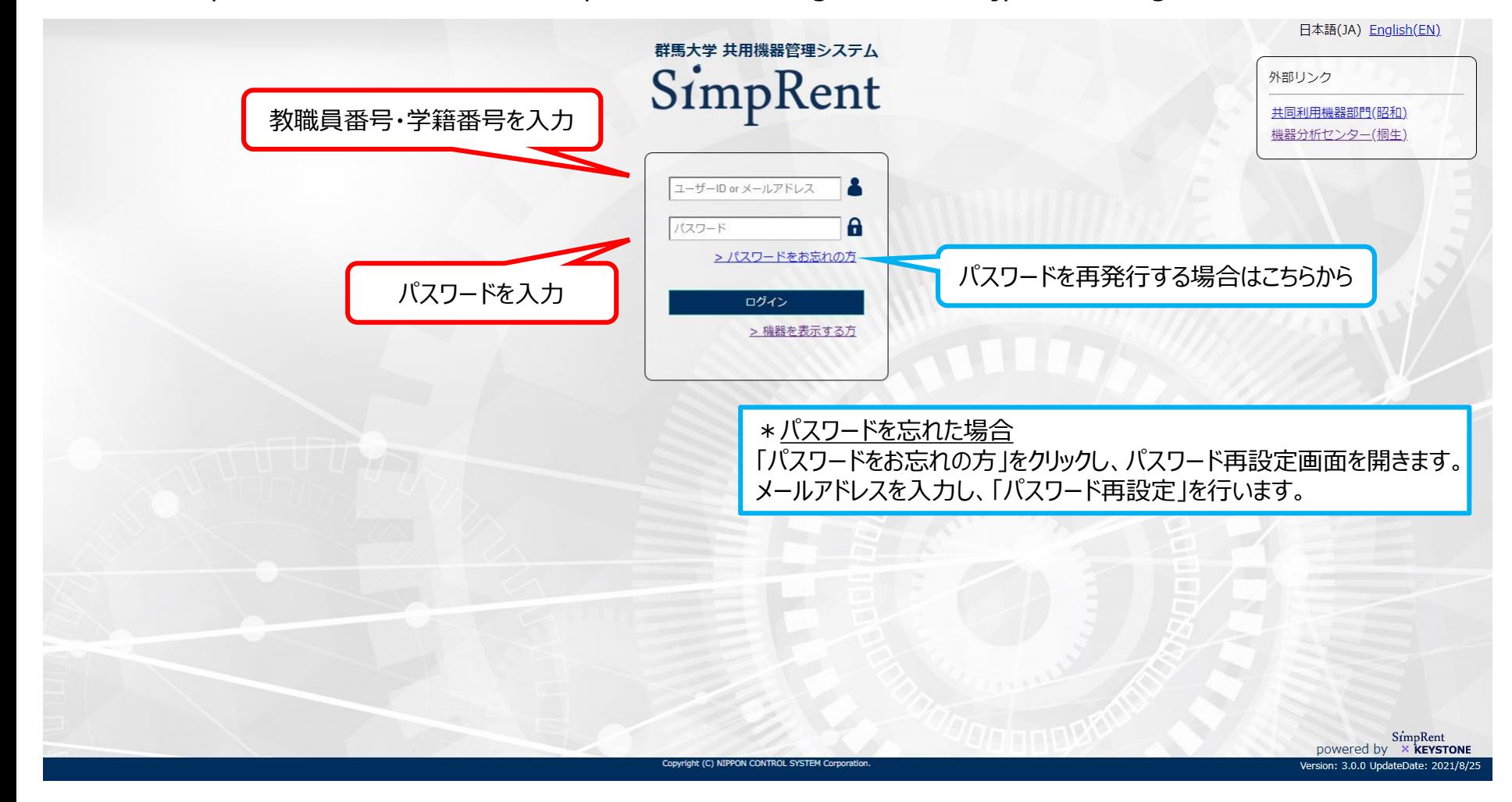

## 【**SimpRentトップページ**】

## SimpRentのトップページ (ダッシュボード)が開きます。 各ボタンで行う操作や表示されている内容は以下の通りです。

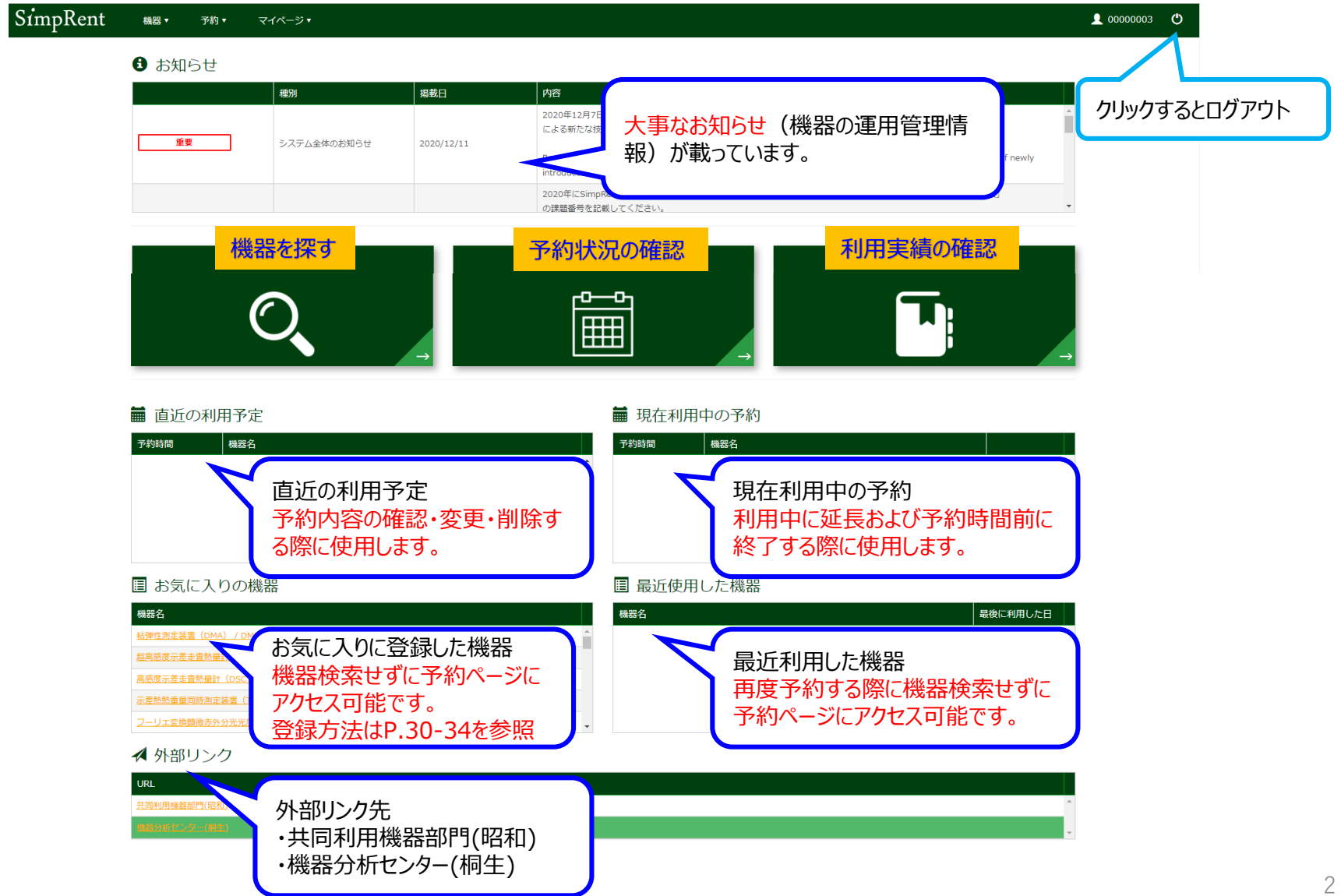

## 【**機器利用予約(1)**】

「予約」タグの「機器の一覧から予約」をクリックします。 (「機器を探す」をクリックしても同じ画面が開きます。)

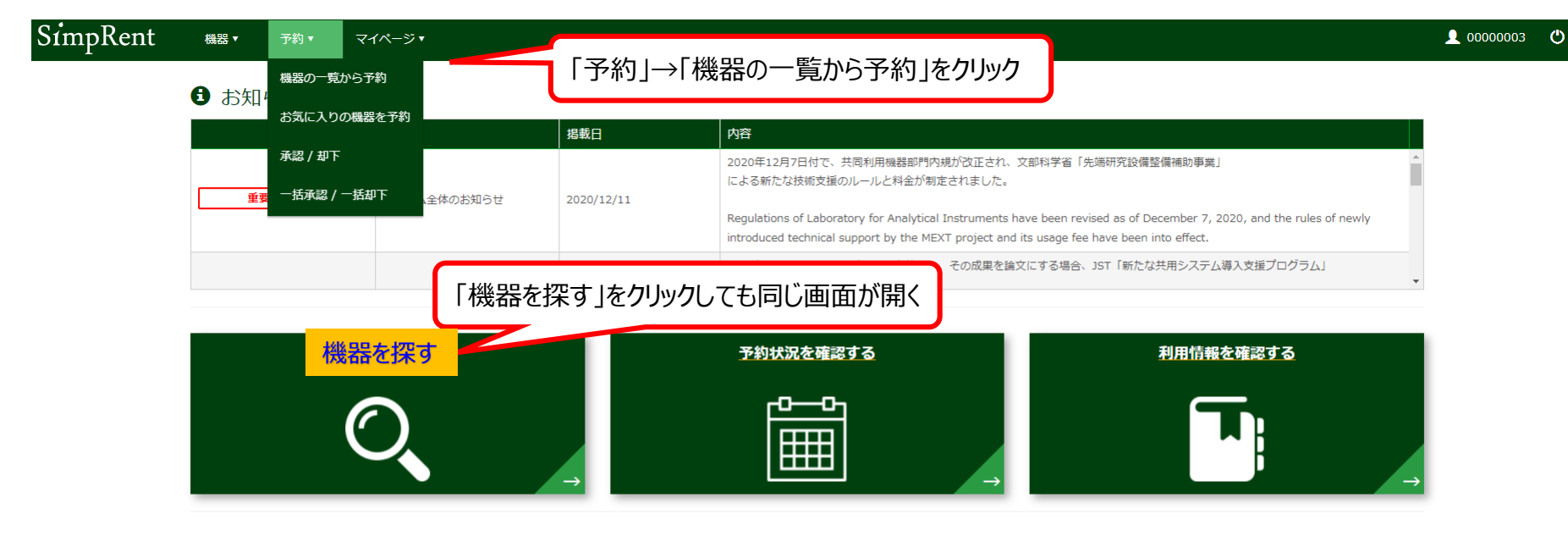

#### ■ 直近の利用予定

#### ■ 現在利用中の予約

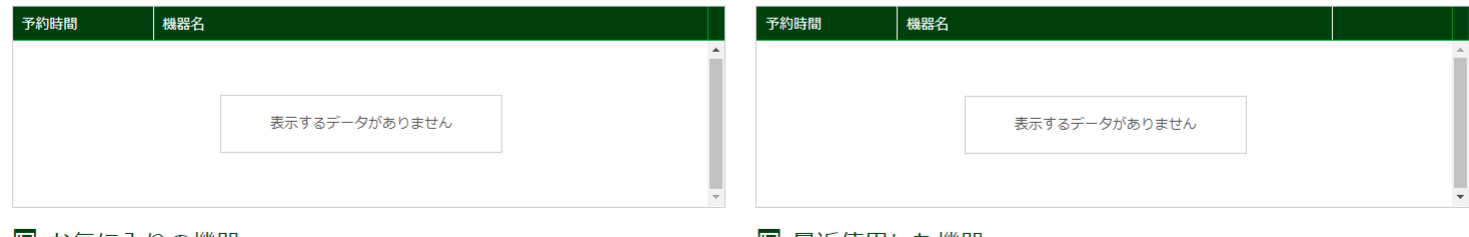

#### 圓 お気に入りの機器

#### 国 最近使用した機器

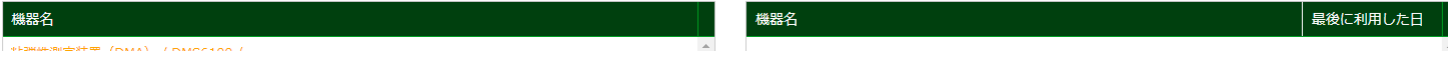

## 【**機器利用予約(2)**】

機器の一覧が開いたら、①~③の操作で「機器分析センター」の機器を表示させます。

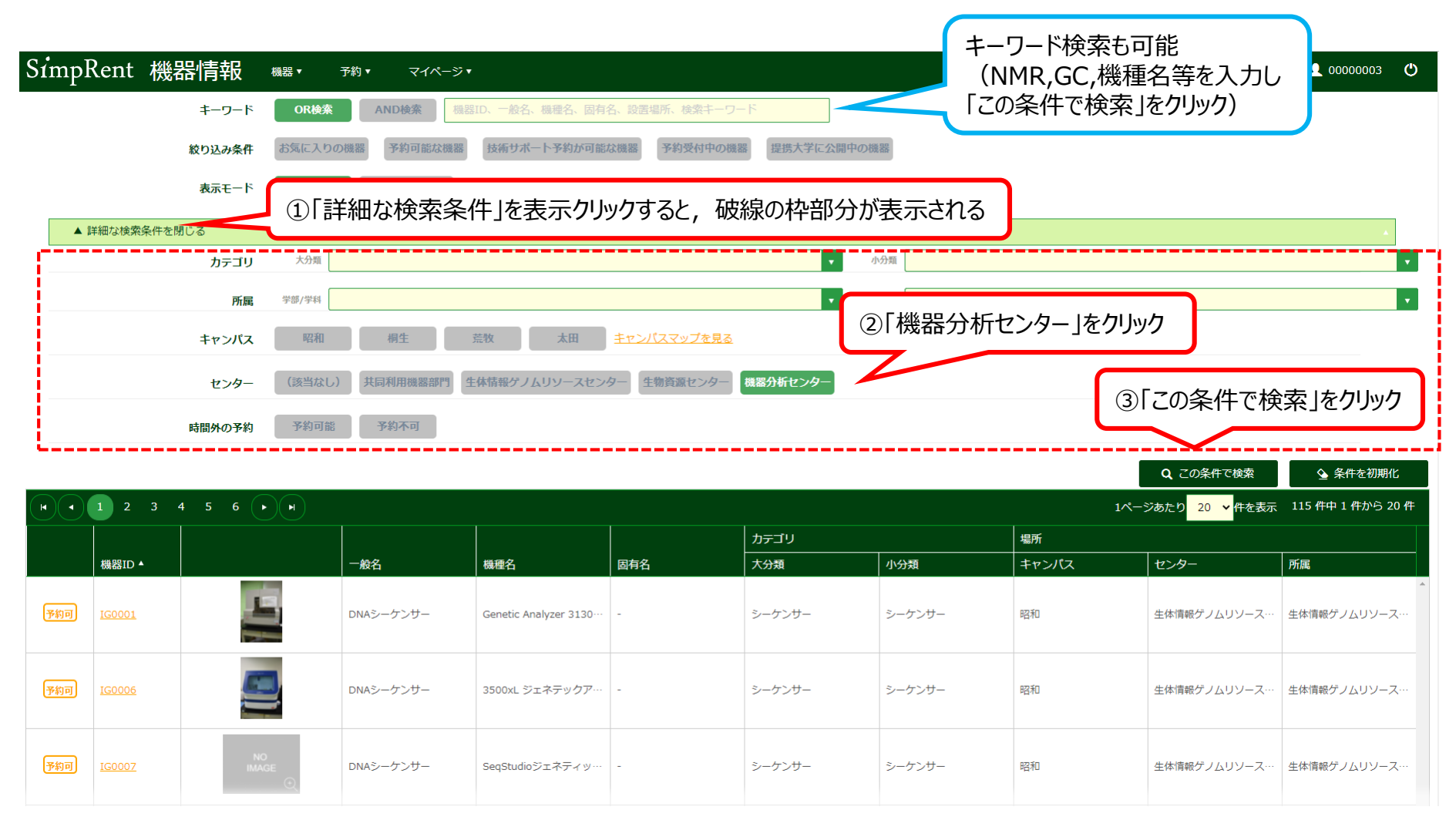

## 【**機器利用予約(3)**】

機器分析センターの機器の⼀覧が表示されたら、利用したい機器の「機器ID」をクリックしてください。

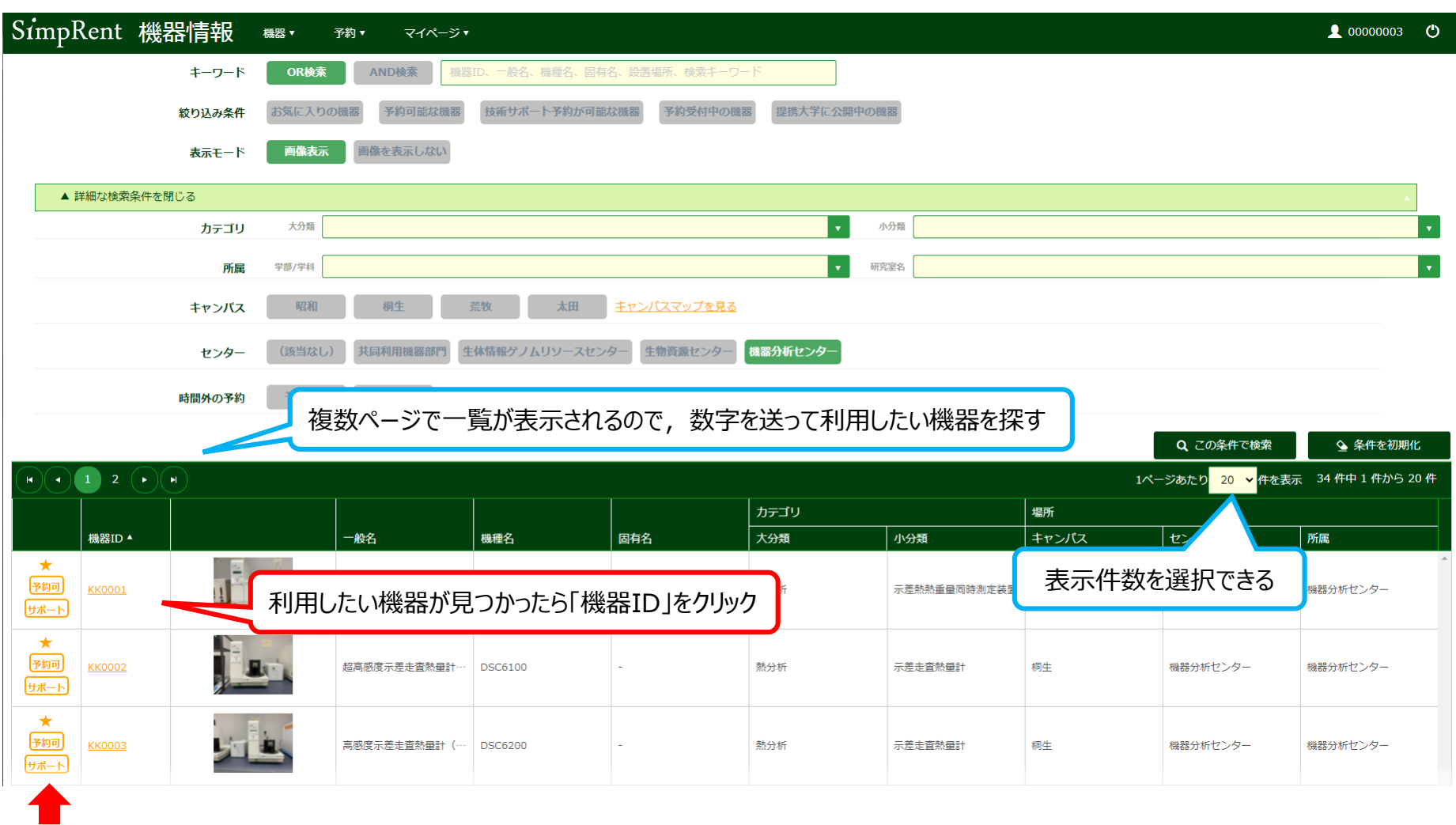

ここに | 予約中止 | **が表示されている機器は予約不可です。そのまま選択すると機器のお知らせ欄で状況を確認できます。** 

## 【**機器利用予約(4)**】

## 利用したい機器の基本情報が表示されたら、内容を確認して「予約」をクリックしてください。

良く使う機器は★をクリックし てお気に入りに追加しておくと、 ダッシュボードのお気に入りの 機器から選択できる

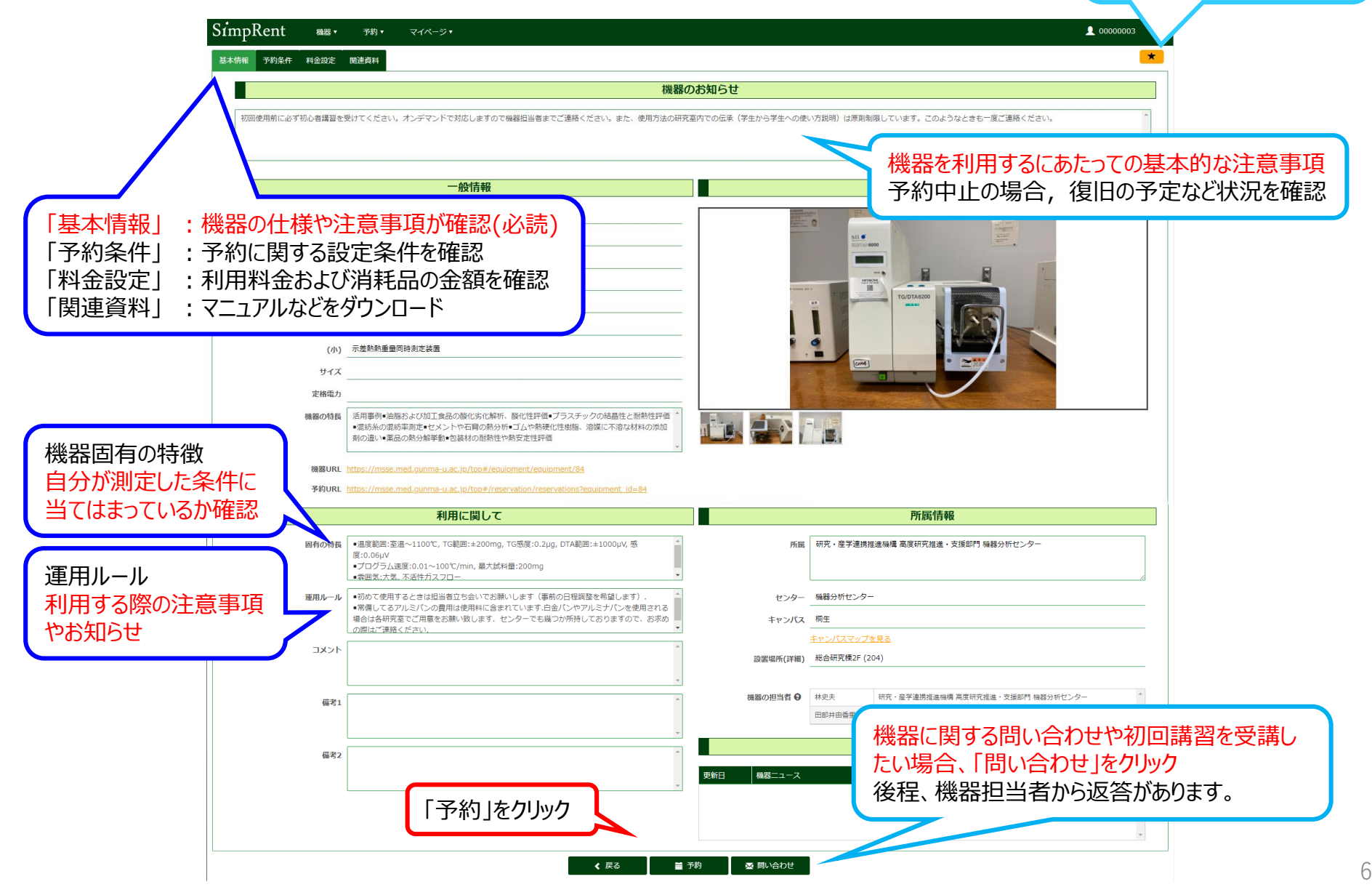

## 【**機器利用予約(5)**】

機器の予約スケジュールが表示されたら、予約したい日時付近でダブルクリックしてください。

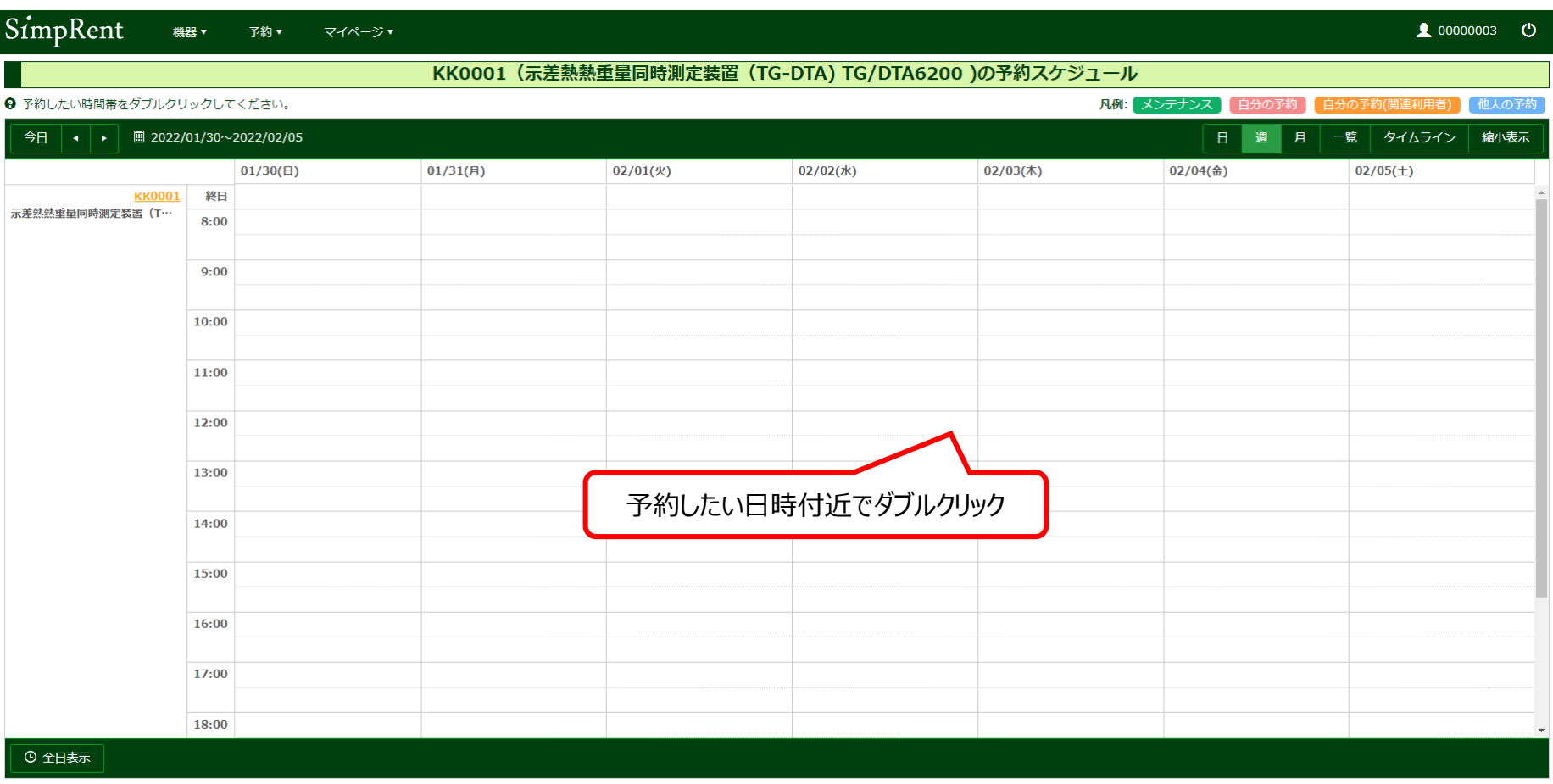

← 戻る

## 【**機器利用予約(6)**】

利用情報画面が表示されたら、予約区分を「通常予約」にし、予約開始/終了時間を入力してください。 料金設定で利用する項目を選択してください (あらかじめ001がチェックされています)。

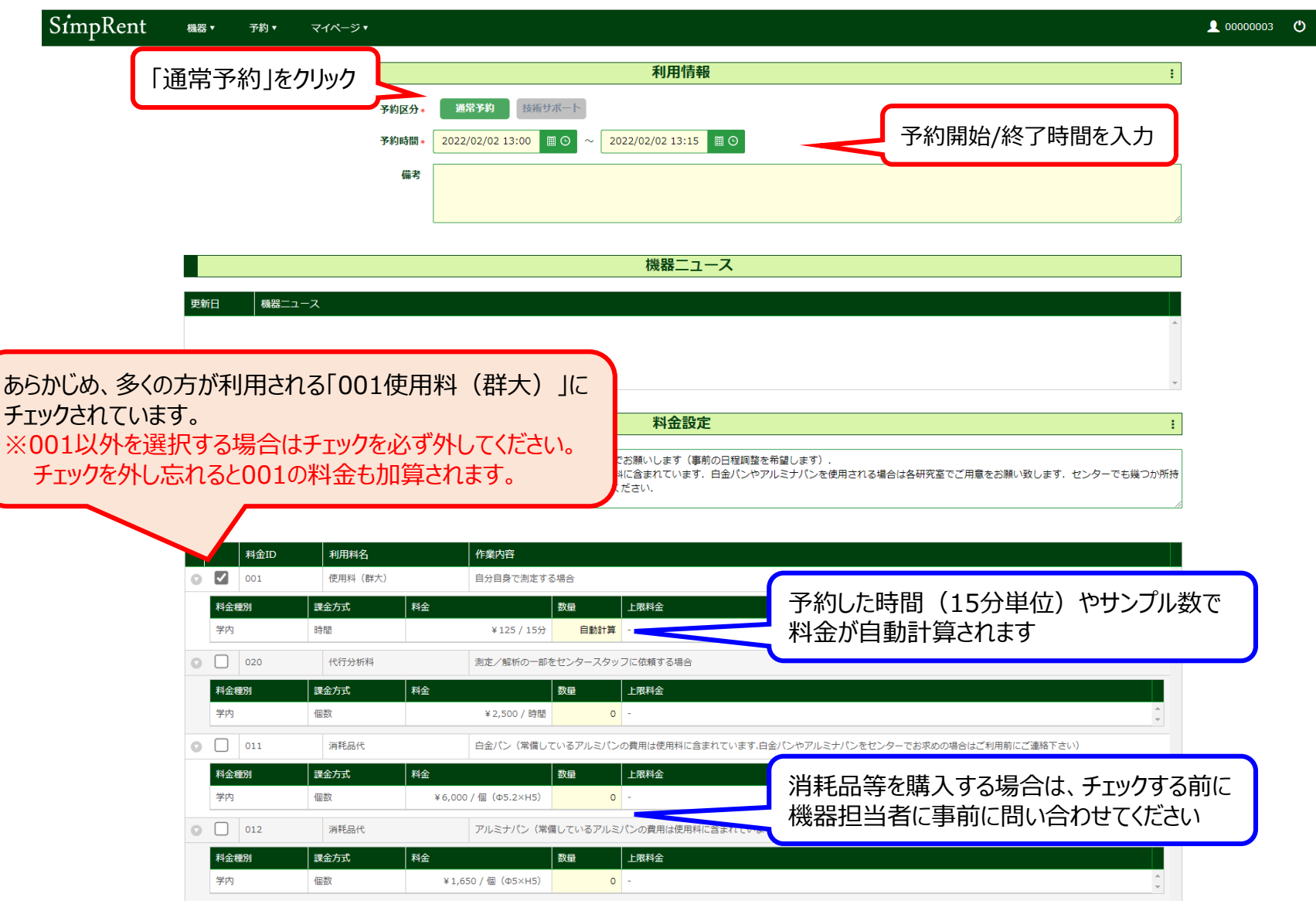

8

## 【**機器利用予約(7)**】

利用情報画面の下に進み、支払い負担研究室を確認してください。 ※サブ所属がある(複数の研究室に所属している)場合は、支払い負担者となる研究室を選択してください。

予約内容に間違いがないか各項目を確認したら、「保存」をクリックしてください。

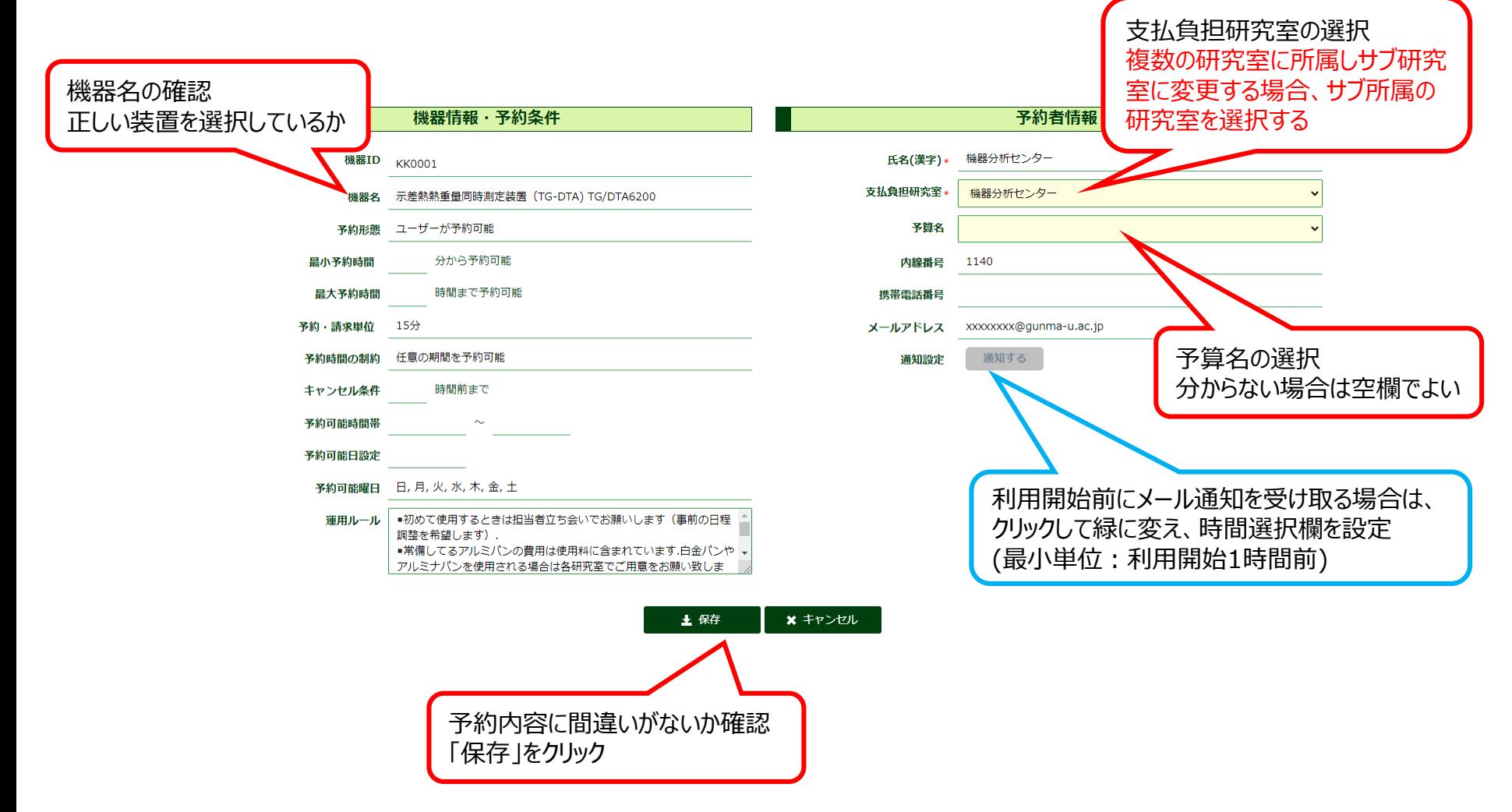

## 【**機器利用予約(8)**】

「保存処理を実行します。よろしいですか?」と表示されたら「OK」をクリックし、「保存完了しました。」と表示されたら 「OK」をクリックすると、以下の予約スケジュールが表示されるので、正しく予約できたかを確認して下さい。 予約ができたら、画面左上の「SimpRent」をクリックしてトップページに戻ってください。

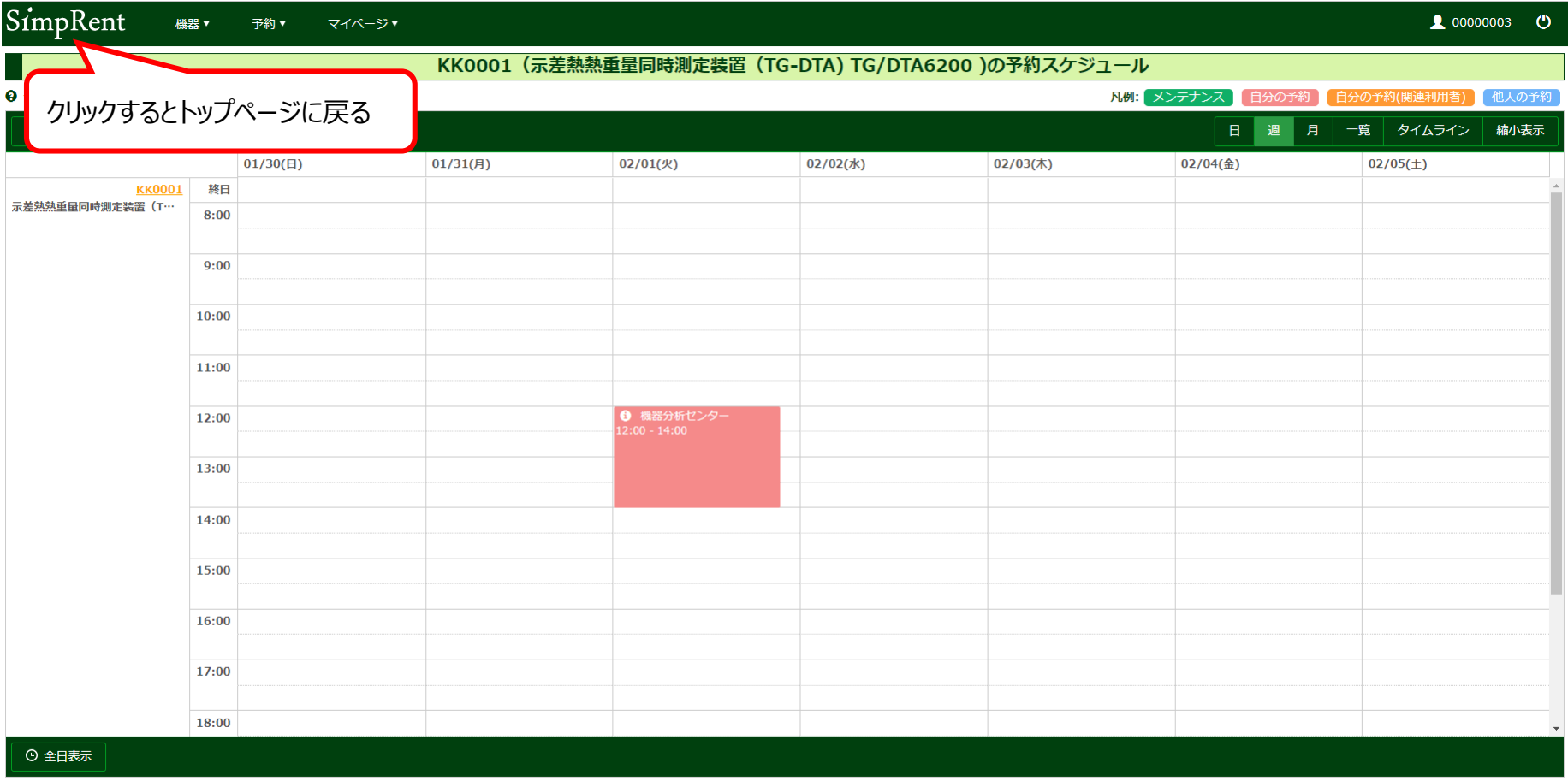

← 戻る

自分の予約はピンク色 | 他の人の予約は青色 | メンテナンスは緑色

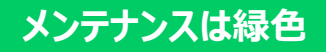

## 【**機器利用予約(9)**】

予約した内容が直近の利用予定にあることを確認できます。 (「予約状況を確認する」をクリックしても予約スケジュール画面が開き、予約の確認ができます。)

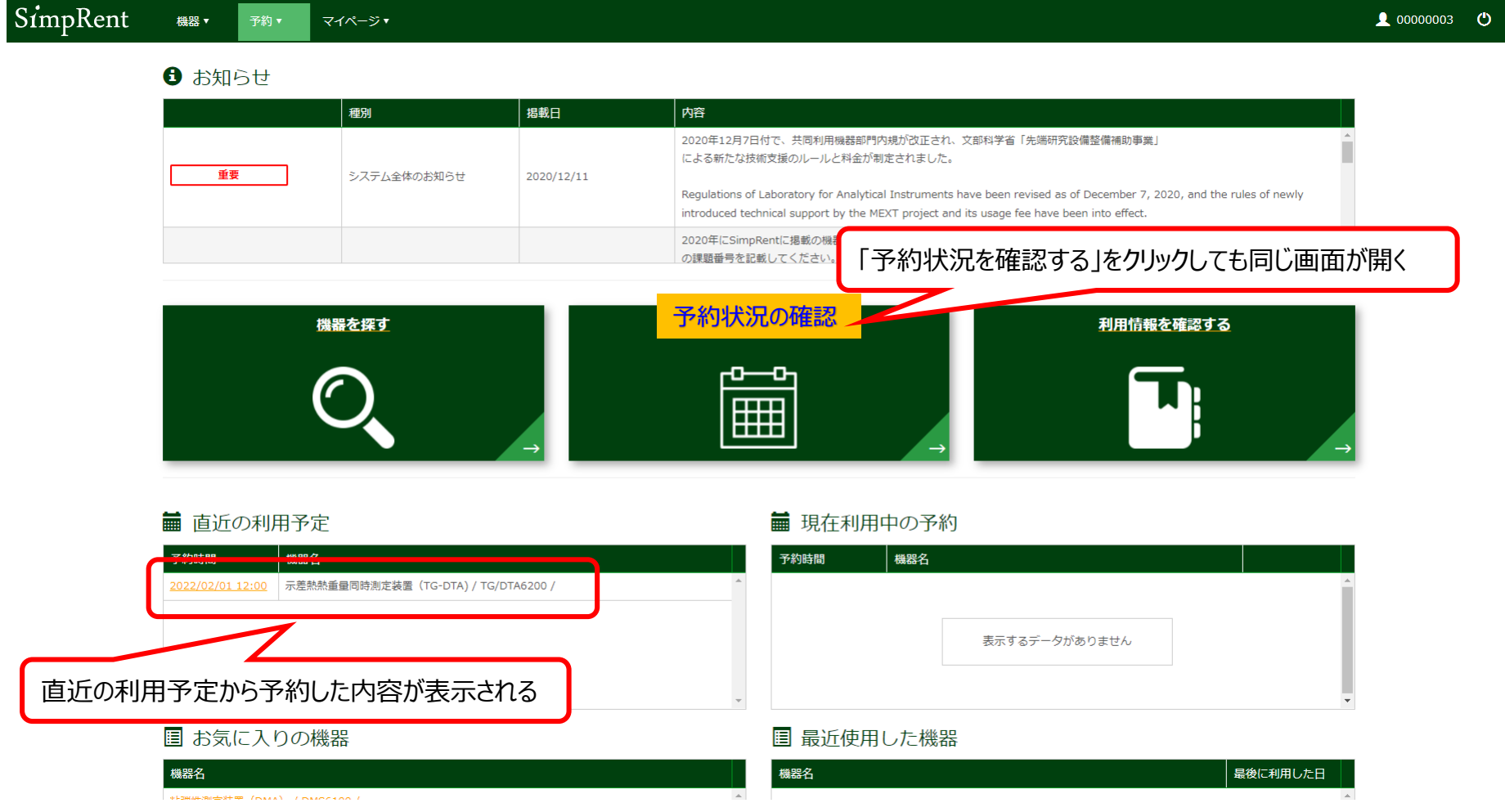